Come prima cosa bisogna scaricare il programma da questo link:

https://us04web.zoom.us/j/9430973828 e installarlo sul proprio computer (se non funziona il collegamento fare Copia e Incolla sul Browser oppure cercate su Google "Zoom Download"). Se utilizzate altri dispositivi dovete scaricare il programma da **Play Store** nel caso di dispostivi Android o **App Store** nel caso di dispositivi Apple.

Una volta scaricato, installatelo e chiudete tutto.

Aprite internet e cliccate su questo link https://us04web.zoom.us/ per andare alla pagina principale di Zoom (se non funziona il collegamento fare Copia e Incolla sul Browser oppure cercate su Google "Zoom"); una volta aperta la pagina principale di Zoom cliccate in alto e destra su **Sign Up, It's Free** per effettuare le registrazione.

Vi comparirà una schermata come questa:

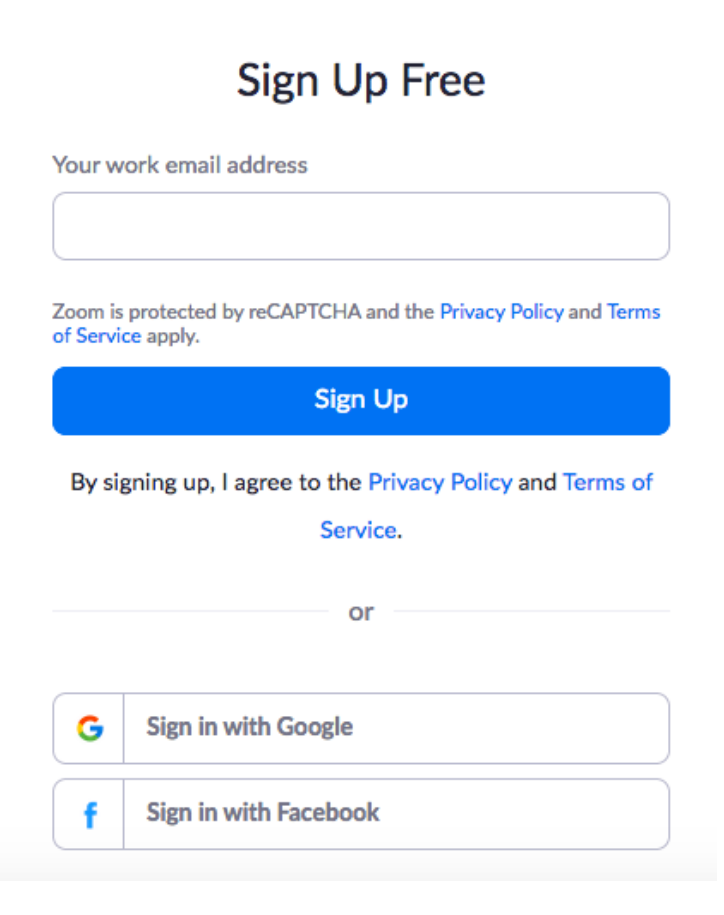

Inserite la vostra email oppure accedete utilizzando il proprio account Google o Facebook.

Se scegliete una email diversa da Google o Facebook dovete aspettare di ricevere una email di conferma.

## **ZOOM**

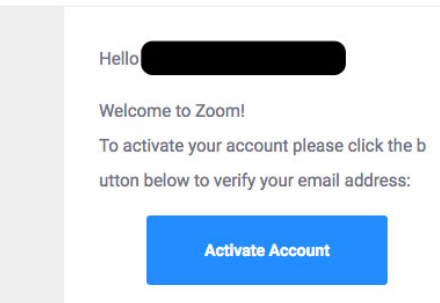

Dalla email ricevuta cliccate su **Activate Account**.

Vi si aprirà una pagina di benvenuto dove vi sarà richiesto di inserire i vostri dati e creare una password:

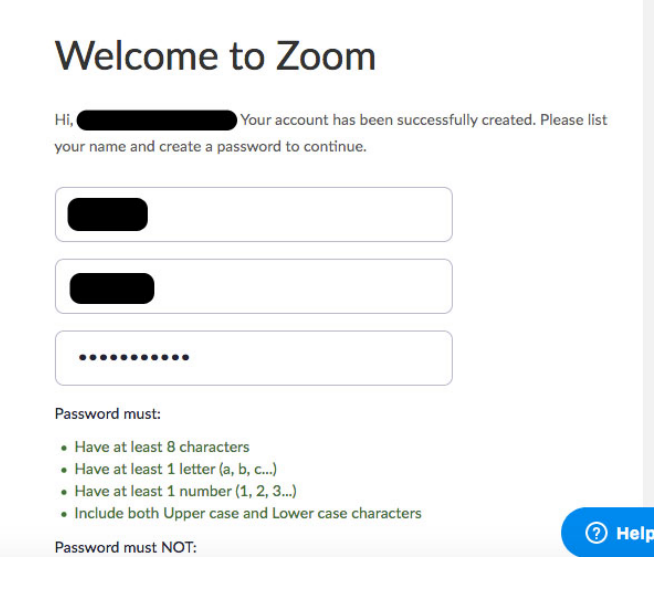

Alla fine cliccate in basso su **Continua**.

## **Da ora in poi avrete il vostro profilo personale sulla piattaforma Zoom.**

Chiudete tutto e aprite il programma (scaricato e installato sul computer o su altri dispositivi), Cliccate su **Sign In** e fate l'accesso con email e password.

Vi si aprirà una schermata (Home) come questa:

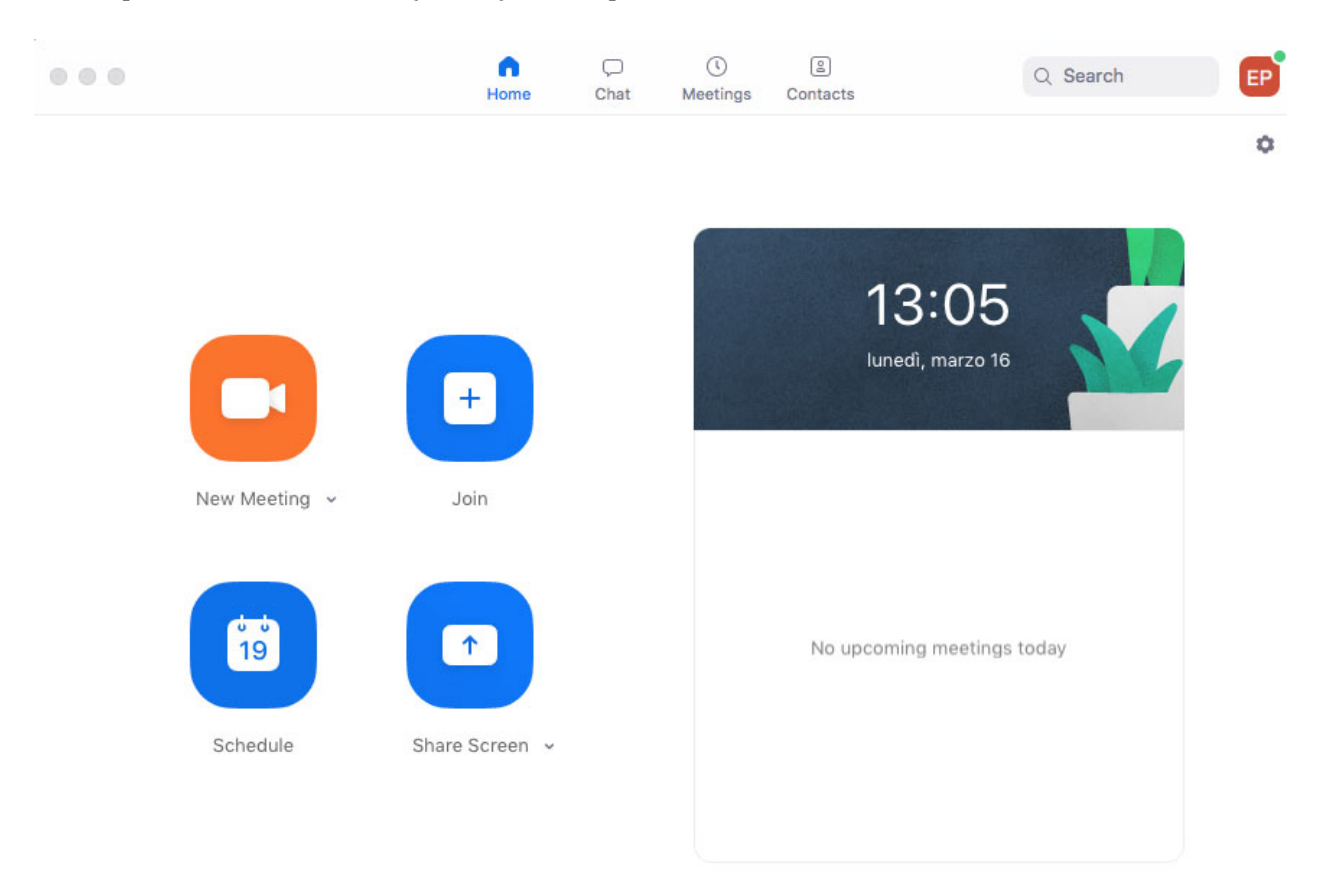

Per partecipare ad un Meeting (lezione) basta cliccare dalla pagina Home su Join:

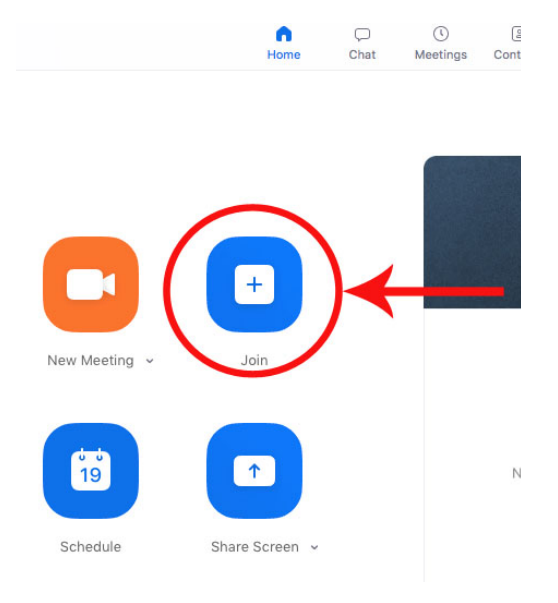

inserite il Meeting ID (numero a 9 o 10 cifre) del docente e/o della lezione che vi interessa nella sezione Meeting ID or Personal Link Name.

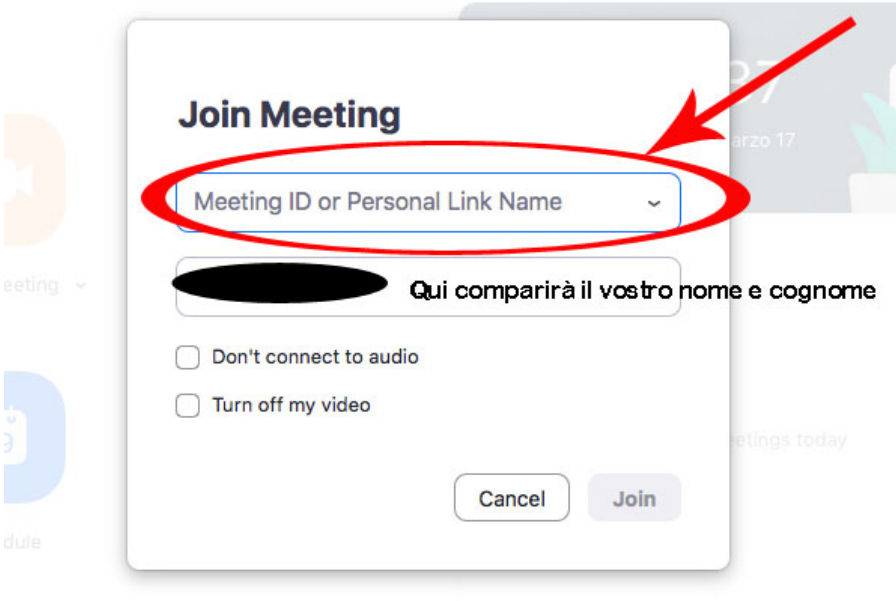

Infine cliccate su Join, vi sarà richiesto se volete accedere con o senza video, cliccate su Join with **Video.** 

## **Buona lezione!**